# Interactive BIOS simulator

Welcome to the interactive BIOS simulator for the HP ProBook 455 G7 Notebook PC

## <span id="page-0-0"></span>**Here's how to use it…**

[BIOS Utility Menus:](#page-1-0) (Click the link to navigate to the individual menus) On this page you will find thumbnail images of each of the product's BIOS utility menus. To view a specific menu in greater detail, simply click that thumbnail. Just as in the live BIOS, on each menu, you can select the tab of each of the other utility menus to navigate directly to that menu.

## Menu options:

While the menu options cannot be toggled, many of them offer item specific information about that option. To view this information, use the cursor to rollover the option and the information will present in a pane on the right of the BIOS screen.

## **That's it!**

**On every page there is a link that brings you back to either this Welcome page or the BIOS Utility Menus page enabling you to navigate to whatever BIOS option you wish to review.**

# HP ProBook 455 G7 Notebook PC

# BIOS Utility Menus

## <span id="page-1-0"></span>[Back to Welcome Page](#page-0-0)

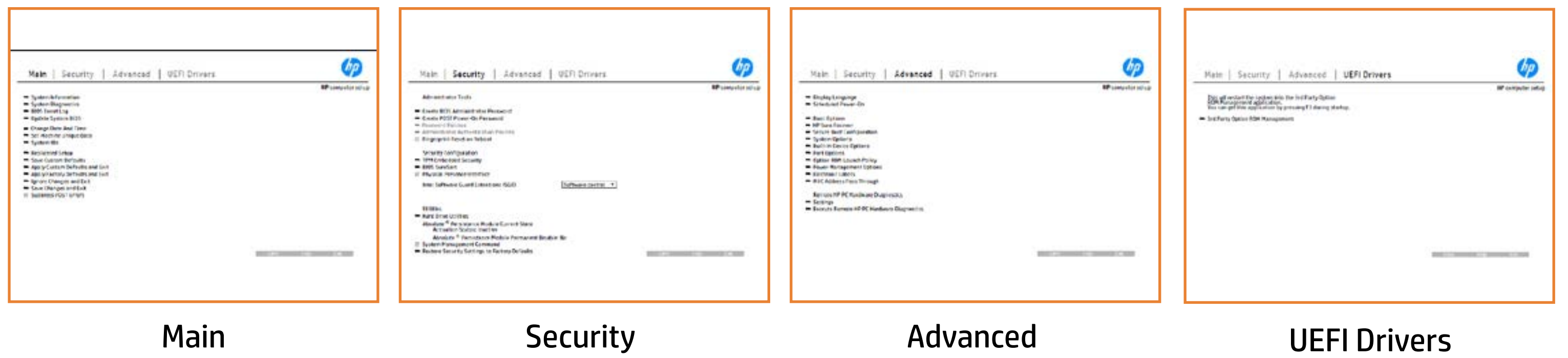

# Main Menu

## <span id="page-2-0"></span>[Back to BIOS Utility Menus](#page-1-0)

[Back to Welcome Page](#page-0-0)

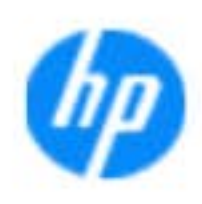

### Item Specific Help

**The Byg** standard notebook information, including the Syl<del>üttind fül als jü alg</del>ud dib üricele kisamin kanalıdır. Notebook supports the Hardware **Belleville (1998)**<br>Notebook supports the PC Hardware *Supports* (1999) **Diagnostics UEFI application**, which provides **ad alt the book of the typic of the components of the components. The advanced of the components of the components** Systity ending the still asset in the external to the state of the state of the still result in the state of the BIOSules being disabled. **BIOS Event Log page en bloeven Louis International Property in 1990** The **ago oggann oo and time and time to the system**.<br>Charge with the significant of the system of the system of the system of the system of the system of the system **Update Biosophis Indiana you to sell a selection of the selection** Set Machine University of Data page enables you to the University of Data page in the University of Data page i suid thin by the feature of the different induced and the r, TSKU **IDs Algorithm and Setup page in the notebook's IDS. page allows to backup or the notebook's IDS. page allows to** The **sycopy component of a USB device.**<br>Christian to ignore all the option to apply custom default selection to apply contained and apply contained an Save Custom Default seem would be a gives you the option of the option **Factory Default between Jackson and Exit page gives you default page gives you default Ignore Changes and Exit page gives you the second page gives you the changes of the changes of the changes of** e gla<del>tatina bild</del>i Bilgi tilidayat **Changes and Exiten in the 1975 Linux you the Section**<br>Changes and The Changes of the Changes of The Changes of The Changes of The Changes of The Changes of The Changes Sharija ar the changes you have made and and was more than the changes of the changes of the changes of the ch Suppress Post Post Post Public will be a suppress and suppress and suppress and suppress and suppress and suppress and suppress and suppress and suppress and suppress and suppress and suppress and suppress and suppress and Syl<del>dt tind till 205 i 191 y</del>ud (ib 03 oktobris mohnt checked

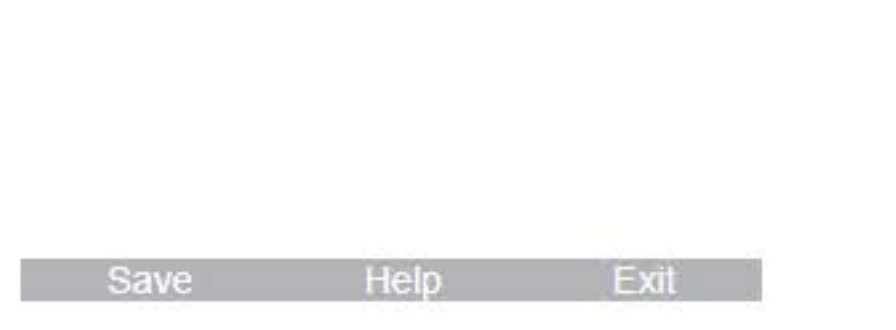

### **HP** computer setup

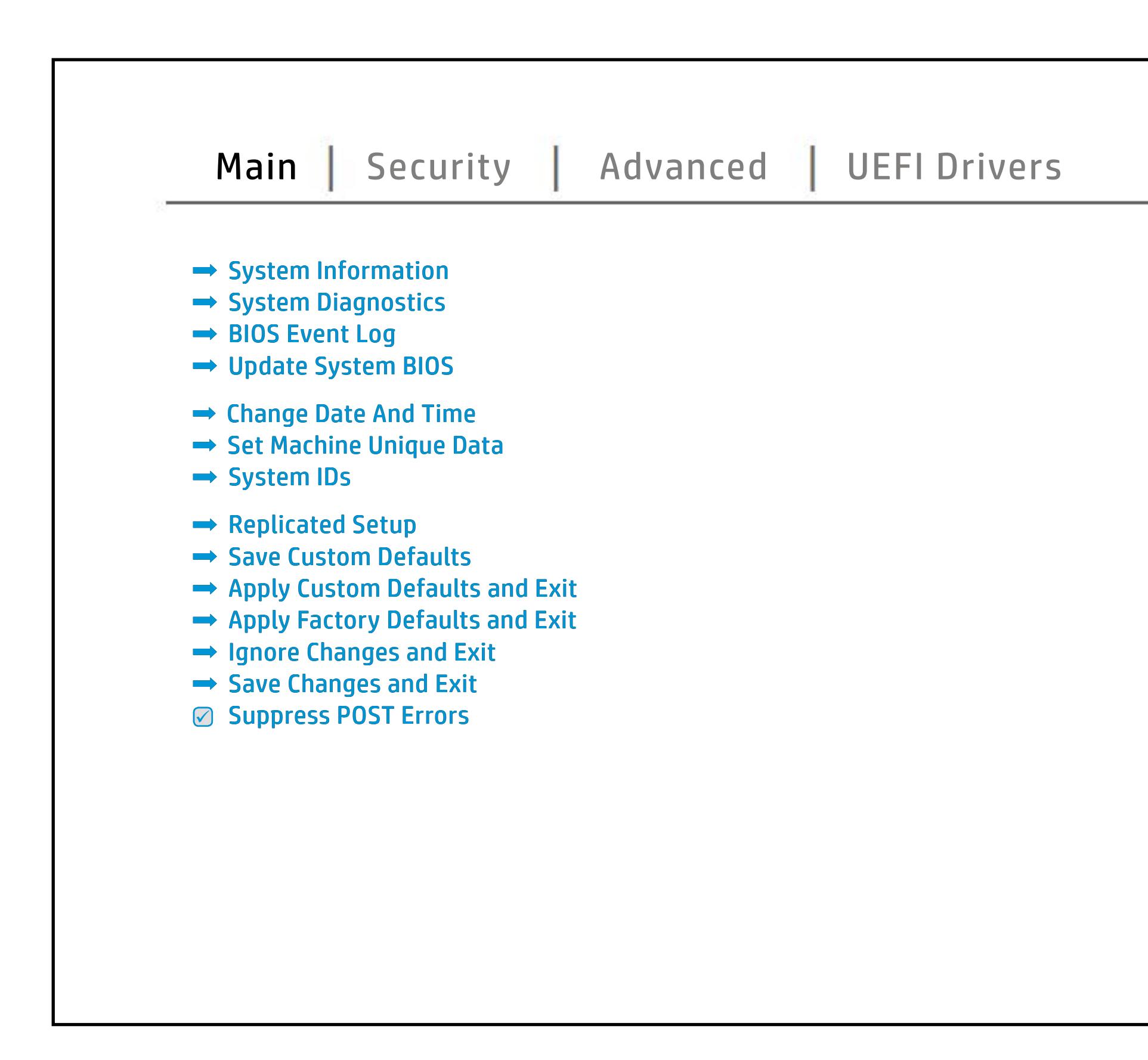

# Security Menu

## <span id="page-3-0"></span>[Back to BIOS Utility Menus](#page-1-0)

[Back to Welcome Page](#page-0-0)

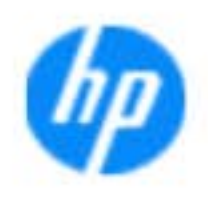

### Item Specific Help

**Ehe Syyyya administrator page enables you to the setup BIOS Administration** set the password for the administrator. **POST Power-On Password** page allows you to **gingradit Ableri Alangconi Password Policies** page allows the adming and the set password requirement of the set of the set of the set of the set of the set of the set of t Ehel**syyyvapadanistynysiyhagi) gydatyr afyllangiatyr yngathe**<br>**Magintjagi insyrnalis ablociu Alangosati nintalais yniak sistal**e<br>Bittiainijat y did gyddifydwyl disyrich byd hablocates tore rio u s b produced esyment the boog to stream in the space of the concern of the BIOS. **Administrator Authentication Policies** page allows the administrator to determine whether the seclatiey, hen fiherokateis tho opreventint to svsy pe daftel P **Fingerprint Reset on Reboot** option, resets the fingerprint on the next report report on the next report of the next report of the next report of the next real **Trusted Platform Model in the Embedded Platform Model in the Embedded Platform Model in the Embedded State Emb Security page in the BIOS and the BIOS and the BIOS and the BIOS and the BIOS and the BIOS and the BIOS and the** BI<del>OS Sure Start page en blevenade en bleven</del> alter settings of the device. **Physical Presence Interface** option enables or Ehe uspygresnamistyn parti seg (syntagalam ganlynning teles<br>Magdal by stagrad in økkel skang samt in blei brind ut i til til til **Shews** service command. **Restore Security Settings to Factory Defaults**page you the option the option to reset security security setting to reset setting

### **HP** computer setup

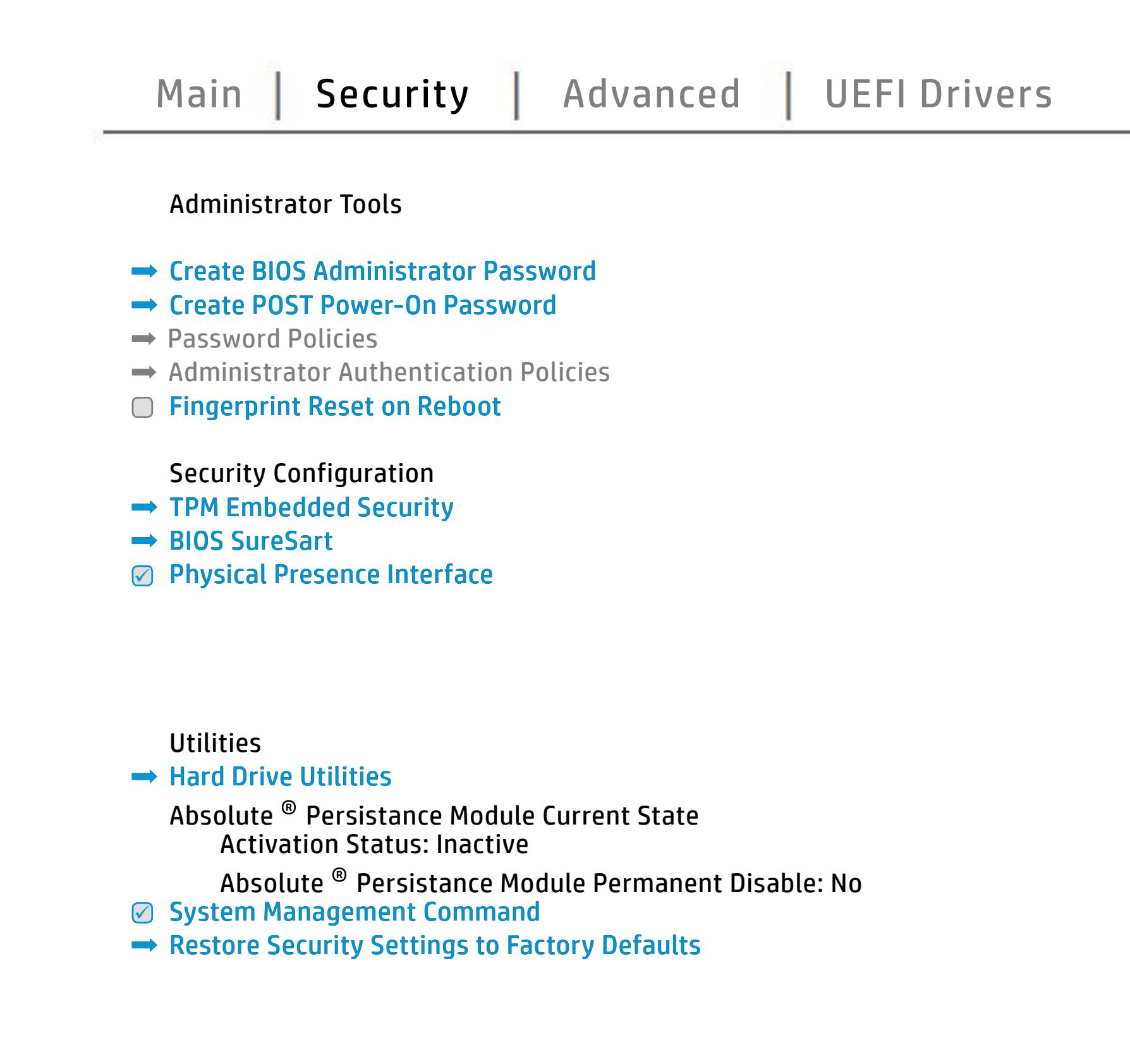

NOTE: the settings in this menu were previously Norda Eedfi BIONe paasse woord i Boloisteen on thinis option is disabled, HP authorized personnel cannot remove a lost password.

Save a Help Exit

## Advanced Menu

### <span id="page-4-0"></span>[Back to BIOS Utility Menus](#page-1-0)

[Back to Welcome Page](#page-0-0)

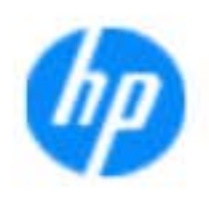

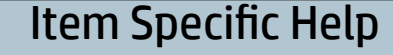

The **Bidhe page age and the average of the BIOS** language. B**IOS Power-On page enables you to select days you to select days and provided** t Adjiftig in which the power of the power of an antistic power of an antistic and the set and the set of the **alargia dia katu**an e dai alga o fata su LE a h Boot Options and Constitutions in the Constitutions of the Links of Constitutions of the Constitutions of the Constitutions of the Constitutions of the Constitutions of the Constitutions of the Constitutions of the Constit t**Adjiftiga ay ilalah intiga atawa ay indrindra di mananggalakan delaya ay inter** Secure Boot Configuration page enables you to the secure of the secure of the secure of the secure of the secure of the secure of the secure of the secure of the secure of the secure of the secure of the secure of the secu the figure the book with the conduct of the book. The figure of the books P**ower Management Options in the United Association** choose when the notebook wakes when the note wakes was up. **Option Roman Roman Roman Launch page en and page en and page en and page en and page en and page en and page e**<br>Department page en and page en and page en and page en and page en and page en and page en and page en and pa configure the Roman lands of the Roman lands **Port Options page allows you to enable or property of the second or property of the second or property** disable the ports. **Remote Hardware Diagnostics Settings Settings Settings Settings Settings Settings Settings Settings Settings S**et page enables you to model the setting the setting of the setting of the setting of the setting of the setting o The **Bhan a gramma age en aversit biologis in adjust the Forma and<br><b>Electronic United Address functionality for connected and feature and feature and feature and feature and featu<br>Electronics Electronic Goi algabric and th** different electronic labels. **Built-In Device Options page allows you to end on the company of the page allows you to en**ablikation or disability the built of the built of the built of the built of the built of the built of the built System Option page enables you to configure you to configure the good of the state of the notebook. Execute Remote Hardware Diagnostics Remote Hardware Diagnostics<br>Pyrange Remote Hardware Diagnostics Remote Diagnostics ri Büldüşüdbiyet Refngistle bir Bizkat

Save Help Exit

### **HP** computer setup

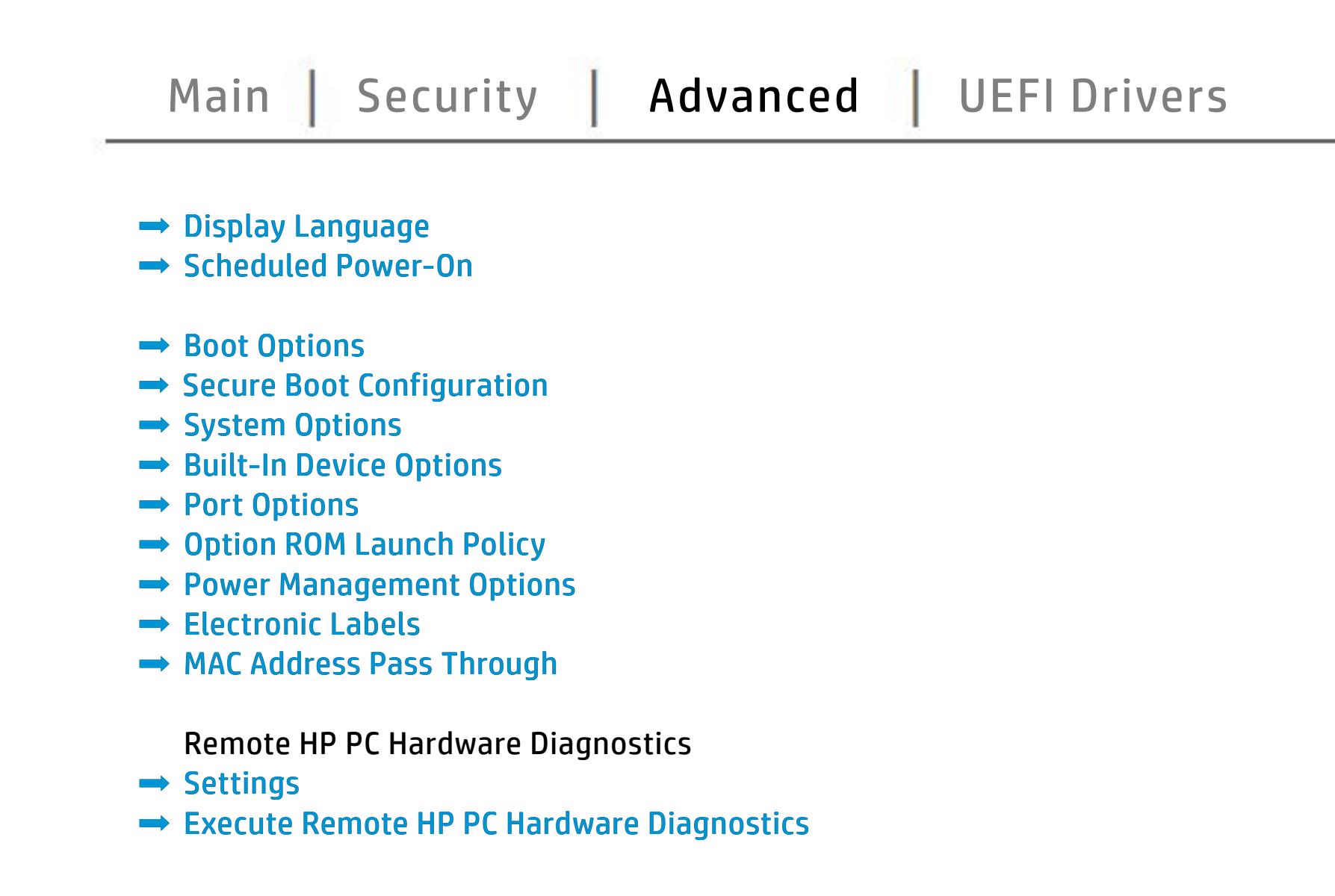

# UEFI Drivers

<span id="page-5-0"></span>[Back to BIOS Utility Menus](#page-1-0)

## [Main](#page-2-0) | [Security](#page-3-0) | [Advanced](#page-4-0) | UEFI Drivers

[Back to Welcome Page](#page-0-0)

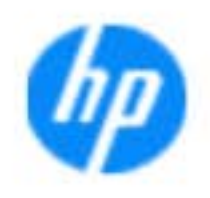

### Item Specific Help

### **HP** computer setup

This wil restart the system into the 3rd Party Option ROM Management application. You can get this application by pressing F3 during startup.

**→ 3rd Party Option ROM Management** 

The **3rd Party Option ROM Management** page will restart the system into 3rd Party Option ROM Management application. You can get to this application directly by pressing F3 during startup.

Help Exit Save 5

# System Information

## [Back to BIOS Utility Menus](#page-1-0)

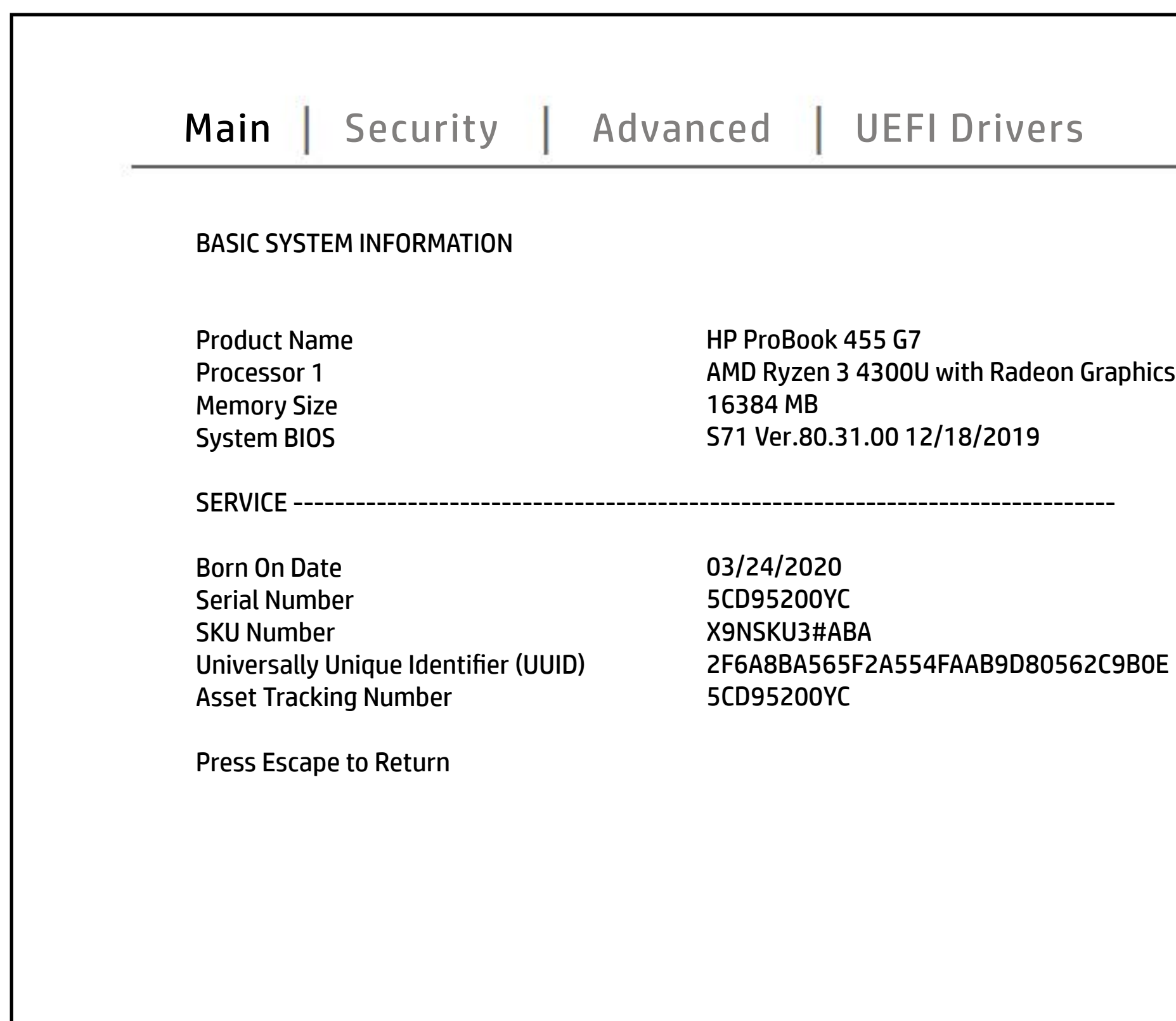

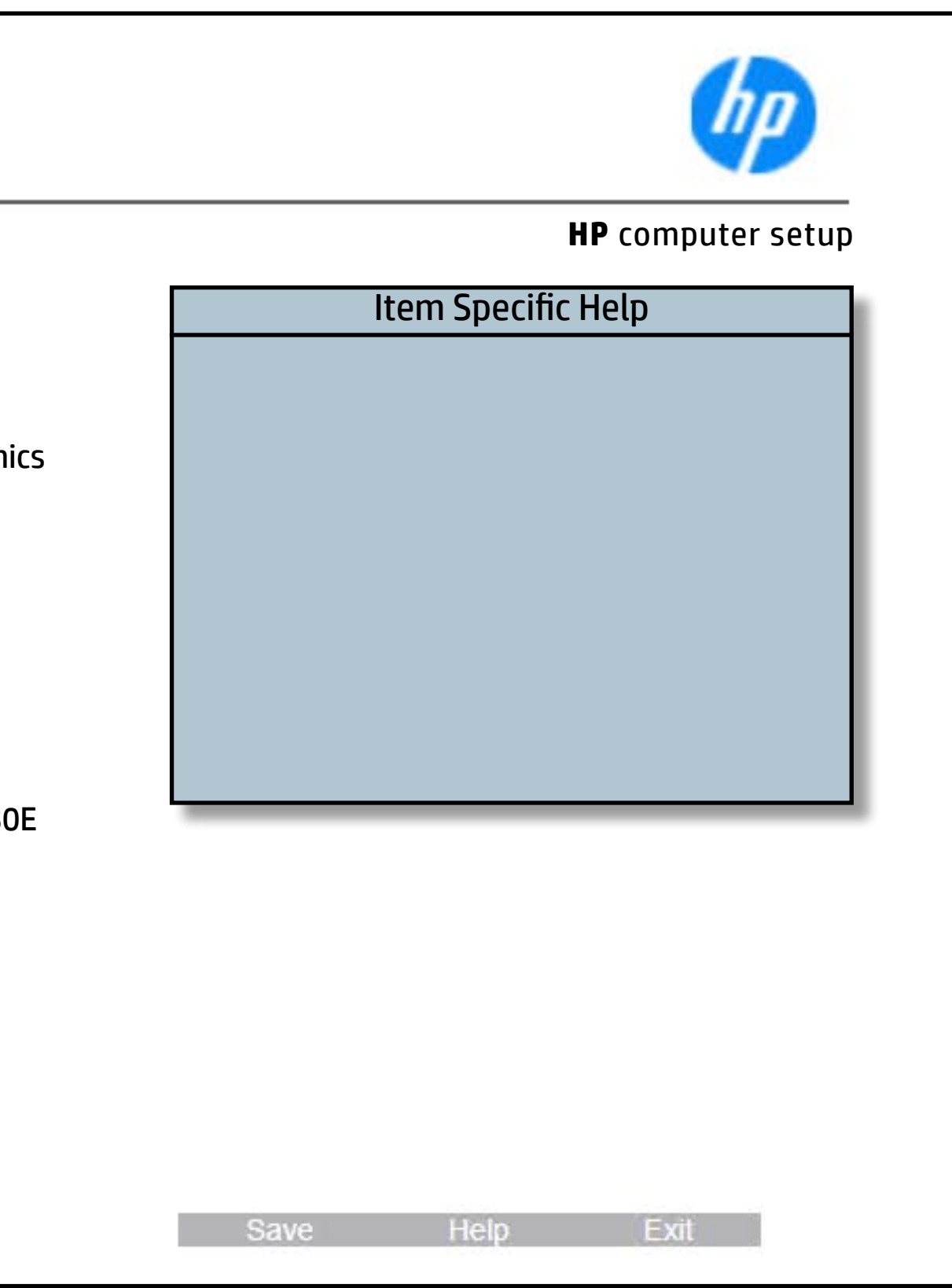

# System Diagnostics

## [Back to BIOS Utility Menus](#page-1-0)

[Back to Welcome Page](#page-0-0)

### Item Specific Help

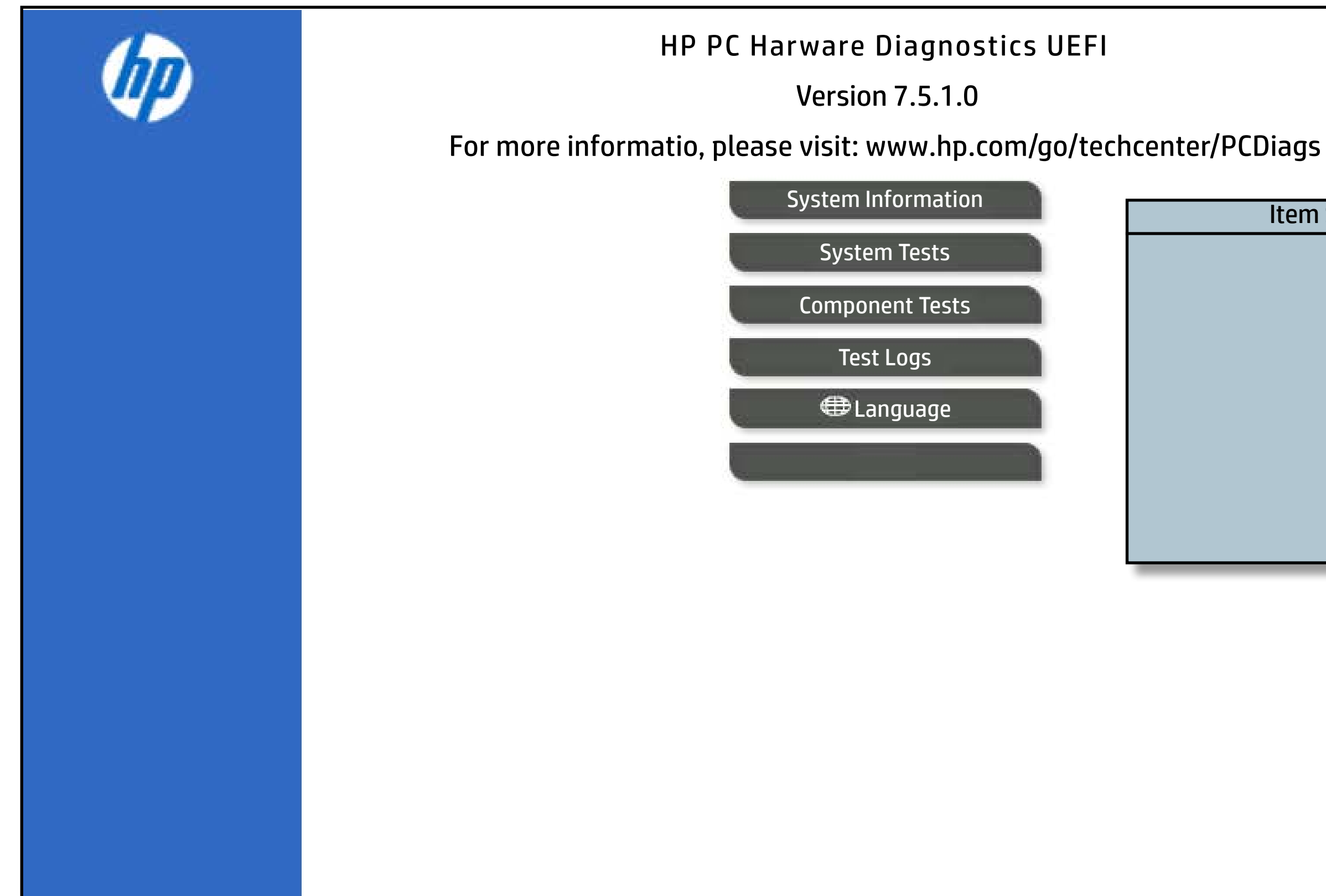

The notebook supports the **HP PC Hardware Diagnostics UEFI application**, which provides advanced testing of notebook components. The System diagnostics application is external to the BIOS.

Click the **Exit** button to go back to the Main menu.